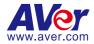

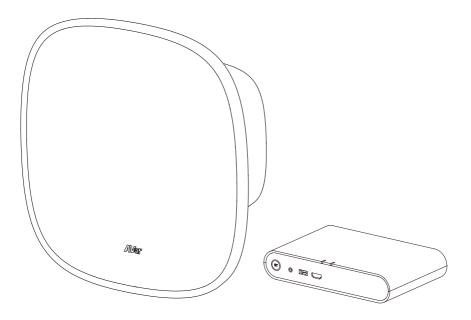

# FONE700

## Array Speakerphone Conference System

— User Manual —

### **Federal Communications Commission Statement**

NOTE: This equipment has been tested and found to comply with the limits for a Class A digital device, pursuant to part 15 of the FCC Rules. These limits are designed to provide reasonable protection against harmful interference when the equipment is operated in a commercial environment. This equipment generates, uses, and can radiate radiofrequency energy and, if not installed and used in accordance with the instruction manual, may cause harmful interference to radio communications. Operation of this equipment in a residential area is likely to cause harmful interference in which case the user will be required to correct the interference at his own expense.

FCC Caution: Any changes or modifications not expressly approved by the party responsible for compliance could void the user's authority to operate this equipment.

This device complies with part 15 of the FCC Rules.

Operation is subject to the following two conditions:

(1) This device may not cause harmful interference, and

(2) this device must accept any interference received, including interference that may cause undesired operation.

#### Warning:

This is a class A product. In a domestic environment this product may cause radio interference in which case the user may be required to take adequate measures.

This Class A digital apparatus complies with Canadian ICES-003. Cet appareil numérique de la classe A est conforme à la norme NMB-003 du Canada.

### **Remote Control Battery Safety Information:**

- Store batteries in a cool and dry place.
- Do not throw away used batteries in the trash. Properly dispose of used batteries through specially approved disposal methods.
- Remove the batteries if they are not in use for long periods of time. Battery leakage and corrosion can damage the remote control. Dispose of batteries safely and through approved disposal methods.
- Do not use old batteries with new batteries.
- Do not mix and use different types of batteries: alkaline, standard (carbon-zinc) or rechargeable (nickel-cadmium).
- Do not dispose of batteries in a fire.
- Do not attempt to short-circuit the battery terminals.

### 遙控器電池安全資訊

- 請將電池存放在涼爽與乾燥的位置。
- 不要將電量用盡的電池棄置在家庭廢棄物中。請將電池棄置在特定回收處,或送回原購買的商店。
- 如果長時間不使用電池,請將其取出。電池漏液與腐蟲可能會損壞遙控器,請以安全方式棄置電池。
- 不可混用新舊電池。
- 不可混用不同類型的電池:鹼性、標準(碳鋅)或可充電(鎳鎘)電池。
- 不可將電池棄置於火源中。
- 請勿嘗試讓電池端子短路。

### DISCLAIMER

No warranty or representation, either expressed or implied, is made with respect to the contents of this documentation, its quality, performance, merchantability, or fitness for a particular purpose. Information presented in this documentation has been carefully checked for reliability; however, no responsibility is assumed for inaccuracies. The information contained in this documentation is subject to change without notice.

In no event will AVer Information Inc. be liable for direct, indirect, special, incidental, or consequential damages arising out of the use or inability to use this product or documentation, even if advised of the possibility of such damages.

### TRADEMARKS

"AVer" is a trademark owned by AVer Information Inc. Other trademarks used herein for description purpose only belong to each of their companies.

### COPYRIGHT

©2023 AVer Information Inc. All rights reserved. | December 11, 2023

All rights of this object belong to AVer Information Inc. Reproduced or transmitted in any form or by any means without the prior written permission of AVer Information Inc. is prohibited. All information or specifications are subject to change without prior notice.

### NOTICE

Specifications Are Subject to Change without Prior Notice. The Information Contained Herein Is to Be Considered for Reference Only.

### More Help

For FAQs, technical support, software and user manual download, please visit:

Headquarters Download Center: https://www.aver.com/download-center Technical Support: https://www.aver.com/technical-support

### **USA Branch office**

Download Center: https://www.averusa.com/business/support/ Technical Support: https://averusa.force.com/support/s/contactsupport

#### **Europe Branch office**

Download Center: https://www.avereurope.com/download-center Technical Support: https://www.avereurope.com/technical-support

### **Contact Information**

Headquarters AVer Information Inc. https://www.aver.com 8F, No.157, Da-An Rd., Tucheng Dist., New Taipei City 23673, Taiwan Tel: +886 (2) 2269 8535

USA Branch office AVer Information Inc., Americas https://www.averusa.com 668 Mission Ct., Fremont, CA 94539, USA Tel: +1 (408) 263 3828 Toll-free: +1 (877) 528 7824 Technical support: support.usa@aver.com

Europe Branch office AVer Information Europe B.V. https://www.avereurope.com Westblaak 134, 3012 KM, Rotterdam, The Netherlands Tel: +31 (0) 10 7600 550 Technical support: eu.rma@aver.com

Japan Branch Office アバー・インフォメーション株式会社 https://jp.aver.com 〒160-0023 日本東京都新宿区西新宿 3-2-26 立花新宿ビル 7 階 Tel: +81 (0) 3 5989 0290 テクニカル・サポート: https://jp.aver.com/technical-support

Vietnam Branch Office Công ty TNHH AVer Information (Việt Nam) Tầng 5, 596 Nguyễn Đình Chiểu, P.3, Quận 3, Thành phố Hồ Chí Minh 700000, Việt Nam Tel: +84 (0)28 22 539 211

| Overview1                           |
|-------------------------------------|
| Package Contents 1                  |
| Optional Accessories 1              |
| Dimensions2                         |
| Parts Info 3                        |
| LED Indicators                      |
| Connection5                         |
| Installation7                       |
| Ceiling Mount Installation          |
| Ceiling Grid Mount                  |
| VESA Mount                          |
| Projector Ceiling Mount9            |
| Suspension Cable Mount10            |
| Hub Installation11                  |
| Place in front of the HDMI Screen11 |
| Wall Mount Installation11           |
| Get Started12                       |
| Install PTZApp 2 12                 |
| Device Setup                        |
| Overview12                          |
| Setting14                           |
| System                              |
| Audio 17                            |
| Audio Tracking 19                   |
| Virtual Audio Stream                |

### Contents

## **Overview**

## **Package Contents**

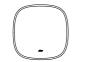

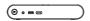

FONE700 Hub

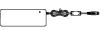

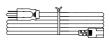

FONE700 Ceiling Speakerphone

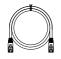

RJ45 Cable 10M

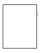

**Ceiling Mount Drill** Template

USB-C 2.0 Cable 5M

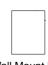

**Power Adapter** (48V/3.75A)

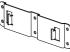

Power Cable

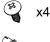

Wall Mount Screw Kit (Screw: ST4.9\*32mm)

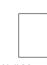

Wall Mount Drill Template

Quick Start Guide

Bracket 2

## **Optional Accessories**

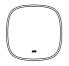

**Ceiling Speakerphone** (for daisy-chain)

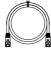

RJ45 Cable 10M

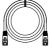

RJ45 Cable 20M

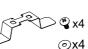

**IR Receiver Cable** 

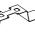

Remote Control (Small)

Remote Control (Large)

Ceiling Mount Kit (Screw: M4\*10mm)

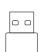

**BT** Dongle

\*For details on optional accessories, please consult your local dealer.

Hub Wall Mount

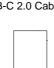

## **Dimensions**

Speakerphone

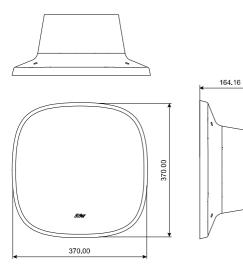

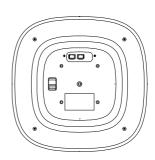

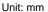

### • Hub

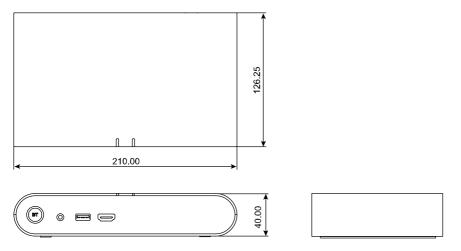

Unit: mm

## **Parts Info**

Speakerphone

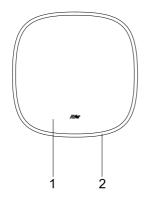

- 1. Speakerphone
- 2. LED Indicator

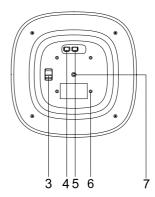

- 3. Tie-off Point
- 4. RJ45 Out Port (red port)
- 5. RJ45 In Port (yellow port)
- 6. M4 Screw Holes (x4)
- 7. 1/4"-20 Screw Hole

### • Hub

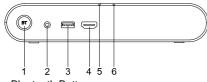

- 1. Bluetooth Button
- 2. IR Receiver Port
- 3. Bluetooth Dongle Port
- 4. HDMI-out Port
- 5. Status LED Indicator
- 6. Bluetooth Status LED Indicator

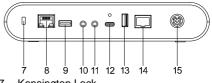

- 7. Kensington Lock
- 8. LAN Port
- 9. USB 3.0 Type-A Port (for cameras)
- 10. 3.5mm Phone In Jack
- 11. 3.5mm Audio-Out Jack
- 12. USB 3.0 Type-C Port
- 13. USB 3.0 Type-A Port (for cameras)
- 14. RJ45 Speakerphone Port (red port)
- 15. DC Power Jack (48V)

## **LED** Indicators

### • Speakerphone

| LED               | Status          |
|-------------------|-----------------|
| Blue (Flash once) | Connect to Hub  |
| Blue (Flashing)   | Start-up        |
| Blue (Solid)      | Active          |
| Red (Solid)       | Mute mic        |
| Red (Flashing)    | Firmware update |

### • Hub

### Hub Status

| LED               | Status             |  |
|-------------------|--------------------|--|
| Blue (Flash once) | Power on           |  |
| Blue (Flashing)   | Start-up           |  |
| Blue (Solid)      | Active             |  |
| Orange (Solid)    | Standby/Sleep mode |  |
| Orange (Flashing) | Firmware updating  |  |

### **Bluetooth Status**

| LED             | Status                            |  |
|-----------------|-----------------------------------|--|
| Blue (Solid)    | Successfully paired and connected |  |
| Blue (Flashing) | Pairing                           |  |
| OFF             | Connection failed                 |  |

## Connection

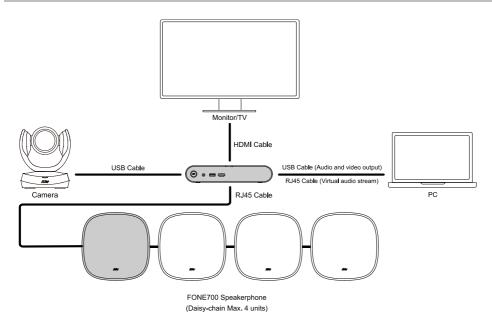

| Connect to     | Description                                                                                                    |  |  |
|----------------|----------------------------------------------------------------------------------------------------|--|--|
| Monitor/TV     | <ol> <li>Plug in the FONE700 Hub power adapter to power up.</li> <li>Use an HDMI cable to connect the FONE700 Hub to a monitor or TV</li> </ol> |  |  |
|                | to share the computer screen.                                                                                                    |  |  |
| PC             | USB Cable:                                                                                                    |  |  |
|                | Connect FONE700 Hub to a PC with a USB Type-C cable to                                                                                          |  |  |
|                | configure settings in PTZApp 2 or send PC audio to the FONE700                                                                                  |  |  |
|                | Speakerphone.                                                                                                    |  |  |
|                | Ethernet Cable:                                                                                                    |  |  |
|                | Connect FONE700 Hub to your PC using the same network to use                                                                                    |  |  |
|                | Virtual Audio Stream function.                                                                                                    |  |  |
| USB PTZ Camera | Connect FONE700 Hub to a camera with a USB 3.0 Type-A cable to build                                                                            |  |  |
|                | connection with your PC and configure settings in PTZApp 2.                                                                                     |  |  |
| FONE700        | Daisy Chain Connection:                                                                                                    |  |  |
| Speakerphone   | Use RJ45 cables to connect FONE700 Hub to the Speakerphone(s). You                                                                              |  |  |
|                | can connect up to 4 units in a daisy chain. Please use the Aver-supplied                                                                        |  |  |
|                | 180V power adapter for daisy chain of 4 units.                                                                                                  |  |  |

| Mobile Phone     | Bluetooth:                                                                                      |  |
|------------------|-------------------------------------------------------------------------------------------------|--|
|                  | 1. Plug in Bluetooth dongle first, then connect FONE700 Hub to                                  |  |
|                  | the power adapter.                                                                              |  |
|                  | <ol> <li>Long press the BT button on FONE700 Hub for 2 seconds to start<br/>pairing.</li> </ol> |  |
|                  | 3. You can then use Bluetooth to connect your phone to the                                      |  |
|                  | FONE700 Hub.                                                                                    |  |
|                  |                                                                                                 |  |
|                  | 3.5mm Phone-In Cable:                                                                           |  |
|                  | Connect your phone to FONE700 Hub with a 3.5mm Phone-In cable                                   |  |
|                  | to output audio from your phone.                                                                |  |
| Wired Speaker    | er Connect the 3.5mm cable from your wired speaker equipment to the                             |  |
|                  | Audio Out port on FONE700 Hub to use it as additional external speaker.                         |  |
| Wired Microphone | Connect the 3.5mm cable from your wired microphone to the Phone-In                              |  |
|                  | port on FONE700 Hub to use it as an additional microphone.                                      |  |
|                  |                                                                                                 |  |

## Installation

- Installation height
  - Recommended: 8.2ft (2.5m)
  - Effective range: 6.6-9.8ft (2-3m)
- Daisy-chain device distance
  - Recommended: 6.6-13.2ft (2-4m)
  - Minimum: 3.3ft (1m)

- Audio tracking radius
  - Recommended: 6.9ft (2.1m)
  - Effective range: 5.6-7.9ft (1.7-2.4m)

### • Audio meeting radius

- Recommended: 8.2ft (2.5m)
- Effective range: up to 11.5ft (3.5m)
- Avoid ambient noises
  - e.g., air conditioners, projectors, doorways...

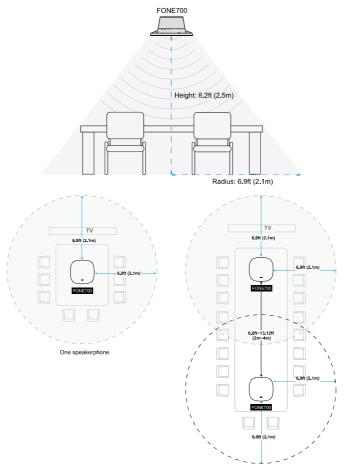

Two speakerphones

## **Ceiling Mount Installation**

We provide 4 different methods to install your FONE700 Speakerphone. Except for the ceiling mount bracket, the rest of the brackets and cables are self-purchase accessories

### **Ceiling Grid Mount (Optional Accessories)**

- 1. Remove a section of the ceiling board. Use the ceiling mount drill template to mark and cut out a hole for FONE700 Speakerphone.
- Secure the ceiling mount bracket with four M4 screws and washers provided in the ceiling mount kit.

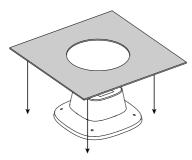

 Ensure that you secure the bracket firmly. Optionally, you can install a safety tether in the building structure and connect it to the Speakerphone's tie-off point.

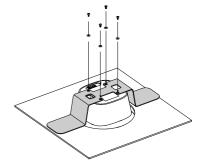

4. Reinstall the Speakerphone onto the ceiling grid.

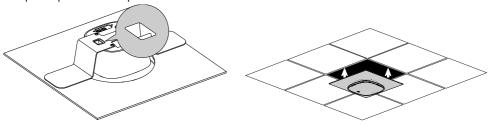

### VESA Mount (Self purchase accessories)

- 1. Prepare a universally compatible VESA mount bracket.
- 2. Secure the VESA Mount with four M4 screws comes with its package.
- 3. Attach the bracket and the Speakerphone to the ceiling.

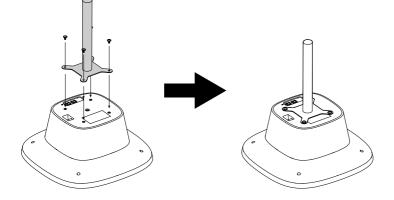

### Projector Ceiling Mount (Self purchase accessories)

- 1. Prepare a universally compatible projector ceiling mount bracket.
- 2. Thread the bracket into the Speakerphone's 1/4"-20 screw hole.
- 3. Attach the bracket and the Speakerphone to the ceiling.

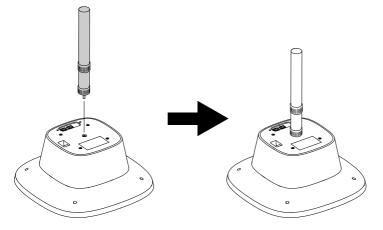

### Suspension Cable Mount (Self purchase accessories)

- 1. Prepare suspension cables compatible with four M4 screw holes.
- 2. Secure the cables into the Speakerphone thread holes.
- 3. Attach the cables and the Speakerphone to the ceiling.

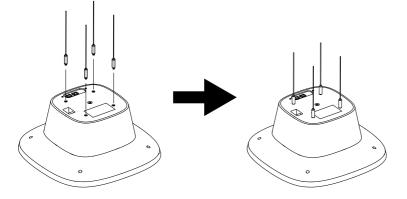

## **Hub Installation**

You may optionally place the hub in front of the HDMI Screen, or install it on the wall mount bracket.

### Place in front of the HDMI Screen

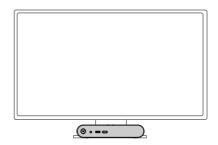

### Wall Mount Installation

- 1. Measure the height of the hub on the wall. Note that the height varies depending on which side of the hub is facing upward.
- 2. Use the wall mount drill template to mark and drill the mounting holes on the wall.
- 3. Insert plastic anchors into the mounting holes and secure the bracket with the wall mount screw kit.

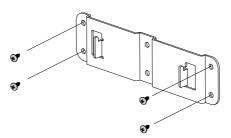

4. Position the hub on the wall mount bracket. You may decide which side faces upward.

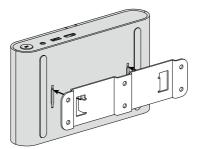

## **Get Started**

Before you start, download **PTZApp 2** from AVer Download Center. In **PTZApp 2**, you may set up and configure settings including **System**, **Audio** and **Audio Tracking** and more.

## **Install PTZApp 2**

- Download PTZApp 2 to your computer from the official website: https://communication.aver.com/model/ptzapp2 or AVer Download Center: https://www.aver.com/download-center.
- 2. Double-click the downloaded .exe file.
- 3. Follow the instructions displayed on the setup wizard to install PTZApp 2. For optimal user experience, install all plug-ins for additional features.
- 4. For more information, please refer to PTZApp 2 User Manual.

### **Device Setup**

- Connect FONE700 Hub to the power adapter to power up. Then connect the Hub to your computer with a USB Type-C cable.
- 2. Activate PTZApp 2. You should see FONE700 on the main menu.

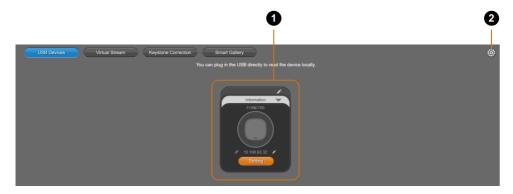

### Overview

- 1. Device Card
  - Click Settings to configure FONE700 settings including System, Setting, Audio and Audio Tracking.
  - Click the **pencil** icon 🖋 to rename the device.
  - Click the **hyperlink** icon  $\mathscr{P}$  to log in to the web application. The default password is **aver4321**.

### 2. Settings

| Item           | Description                                                                 |
|----------------|-----------------------------------------------------------------------------|
| Language       | Change the <b>PTZApp 2</b> system language to English, Chinese or Japanese. |
| Hotkey Control | Turn hotkey on or off.                                                      |
| PTZApp Update  | View PTZApp 2 version or check for updates.                                 |
| Usage Data     | Opt-in or opt-out of providing anonymous usage data.                        |
| EZManager Pair | Pair with <b>EZManager</b> to manage all your USB-connected AVer cameras*.  |

\*Notes: Will be supported in future release.

### Setting

|                           | G Home                                          | FONE700                                     | ¢ |
|---------------------------|-------------------------------------------------|---------------------------------------------|---|
| i Setting                 | Sleep Timer<br>Off 5 min 10 min                 | 1 15 min 20 min <b>30 min</b> 45 min 60 min |   |
| -v- System                | Allow Remote Access No Yes                      |                                             |   |
| <ul> <li>Audio</li> </ul> |                                                 |                                             |   |
| Audio Tracking            | Off On<br>SSL function on IP Web Page<br>Off On |                                             |   |
| ltem                      | Descript                                        | tion                                        |   |

| Item                           | Description                                                                                                    |  |
|--------------------------------|----------------------------------------------------------------------------------------------------|--|
| Sleep Timer                    | Select an idle time for the sleep timer. When there's no connection or the timer is up, FONE700 will enter sleep mode. |  |
| Allow Remote Access            | Turn on or off the remote access function.                                                                             |  |
| Visca Over IP                  | Sends several different control commands over the network connection.                                                  |  |
| SSL function on IP<br>Web Page | Select <b>On</b> to enable HTTPS connection.                                                                           |  |

### System

|                    | Home                                                              |                            | FONE700                          | ¢ |
|--------------------|-------------------------------------------------------------------|----------------------------|----------------------------------|---|
| 🔅 Setting          | VO Port Enable All Port                                           | Only Enable USB Port       |                                  |   |
| System             | BT Pairing<br>Start<br>USB Display                                |                            |                                  |   |
| (r) Audio Tracking | Ort On<br>FW Update<br>Auto Update Manual Update<br>Camera Reboot | )                          |                                  |   |
|                    | Rebool<br>Rebool<br>Factory Defauil<br>Resul                      |                            |                                  |   |
|                    | Reset Password<br>Reset Web Access Password<br>Trouble Shooting   |                            |                                  |   |
|                    | Start<br>Test Speakerphone<br>Start                               |                            |                                  |   |
|                    | Install Driver of USB Display                                     |                            |                                  |   |
|                    | Information<br>Model Name                                         | Firmware Version           | Software Version                 |   |
|                    | FONE700                                                           | 0.0.8300.14                | 2.1.1000.03                      |   |
| AVer               | Serial Number<br>0987654321012                                    | IP Address<br>10 100 90 45 | MAC Address<br>00:18:1A:3E:5B:47 |   |
|                    | 000/00/02/012                                                     | 10.100.00.10               |                                  |   |

| Item            | Description                                                                                                    |  |  |
|-----------------|----------------------------------------------------------------------------------------------------|--|--|
|                 | • Enable All Port: Enable all port functions.                                                                                                    |  |  |
| I/O Port        | • Only Enable USB Port: Lock all port functions except the USB port.                                                                                                    |  |  |
| BT Pairing      | Click Start to activate Bluetooth pairing.                                                                                                    |  |  |
| USB Display     | Turn on the function for HDMI output.                                                                                                    |  |  |
| FW Update       | <ul> <li>Auto Update: Update FONE700 firmware automatically.</li> <li>Manual Update: Upload firmware update file from your computer.<br/>The device will reboot automatically after the update.</li> </ul> |  |  |
| Camera Reboot   | Click <b>Reboot</b> to restart your device.                                                                                                    |  |  |
| Factory Default | Click Reset to reset all settings to factory default.                                                                                                    |  |  |
| Reset Password  | Click <b>Reset Web Access Password</b> to reset the login password to the web application.                                                                                                    |  |  |

| Trouble Shooting                 | <ol> <li>Click Start &gt; Output to save the log and download it to your computer.</li> <li>When finished, click Done. You can provide the file to AVer technicians for trouble shooting.</li> </ol>                                                                                                    |  |  |
|----------------------------------|----------------------------------------------------------------------------------------------------|--|--|
| Test Speakerphone                | Click <b>Start</b> , and follow the on-screen instruction to test your FONE700 Speakerphone.                                                                                                    |  |  |
| Install Driver of USB<br>Display | <ul> <li>For optimal HDMI output quality, please install Driver of USB Display first.</li> <li>1. Click Start &gt; Open to open the official USB Display download page.</li> <li>2. Download and install the compatible software to your computer.</li> <li>3. Go to System &gt; USB Display, select On to activate the HDMI connection.</li> </ul> |  |  |
| Information                      | View your device information, including <b>Model Name, Serial</b><br>Number, Firmware Version, IP Address, Software Version, and<br>MAC Address.                                                                                                    |  |  |

### Audio

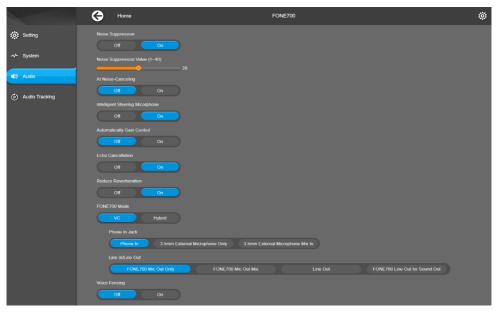

| Item                               | Description                                                                                                    |
|------------------------------------|----------------------------------------------------------------------------------------------------|
| Noise Suppression                  | Reduce ambient noise.                                                                                                    |
| Noise Suppression Value (1~40)     | Drag the slide bar to adjust the noise suppression value.                                                                                                    |
| AI Noise Cancelling                | Eliminate the environmental noises. (e.g., keyboard noises)                                                                                                    |
| Intelligent Steering Microphone    | Enhance receiving the human voices closest to the microphone.                                                                                                    |
| Automatically Gain Control         | Improve and adjust the received human voices to a similar volume for the remote end.                                                                                                    |
| Echo Cancellation                  | Reduce re-appearing sounds during online calls.                                                                                                    |
| Reduce Reverberation               | Reduce acoustic spaciousness.                                                                                                    |
| FONE700 Mode<br>( <b>VC Mode</b> ) | <ul> <li>Select VC Mode for video conferencing. Connect a mobile phone, an external microphone or speaker based on your needs.</li> <li>Phone In Jack:</li> <li>Phone In: Connect your mobile phone to FONE700 for use as an external speakerphone in mobile-based video conferencing.</li> <li>3.5mm External Microphone Only: Connect to an</li> </ul> |

external microphone as the only audio transmitter; FONE700 microphone will be disabled.

 3.5mm External Microphone Mix In: Connect to an external microphone for joint audio transmission with FONE700 microphone.

Line In/Line Out

- FONE700 Mic Out Only: For hearing-aid connection, FONE700 transmits only the audio received by its microphone.
- FONE700 Mic Out Mix: For hearing aid device connection, FONE700 will transmit audio captured by its microphone and the voice from the remote site.
- Line Out: Connect to an external speaker as the only audio transmitting device; FONE700 speaker will be disabled.
- FONE700 Line Out for Sound Out: Connect to an external speaker for joint audio transmission with FONE700 speaker.

Select **Hybrid Mode** for concurrent local meetings and video conferencing. Connect a low-sensitivity external microphone, such as a hand-held microphone, based on your needs. **Phone In Jack**:

- Phone In: For an optimal user experience, this option will be disabled.
- 3.5mm External Microphone Only: Connect to a low-sensitivity external microphone as the only audio transmitting device; FONE700 microphone will be disabled.
- 3.5mm External Microphone Mix In: Connect to a low-sensitivity external microphone for joint audio transmission with FONE700 microphone. FONE700 will transmit its voice pickup to the remote site.

Line In/Line Out

Same as above.

Voice Fencing Fence off background noises. (e.g., whispering)

FONE700 Mode (Hybrid Mode)

### **Audio Tracking**

Pair your FONE700 Speakerphone with a PTZ tracking camera. When the speakerphone detects a sound, it sends the X, Y, and Z axis direction value to the camera and triggers the camera audio tracking function.

|                | Home                                                                 | D FONE700                  | ¢  |
|----------------|----------------------------------------------------------------------|----------------------------|----|
| i Setting      | Installation Height                                                  |                            |    |
| -vv- System    | NaN                                                                  | СМ                         |    |
| ■) Audio       | Note: Please enter the installation height of th<br>Camera Selection |                            |    |
| Audio Tracking | VC520 Pro3<br>Camora Setting                                         |                            |    |
|                | Upright Upside Down                                                  |                            |    |
|                | Camera Alignment                                                     |                            |    |
|                |                                                                      |                            |    |
|                | Setting Setting<br>3D Audio Tracking                                 | Setting Setting            |    |
|                | Off On                                                               |                            |    |
|                |                                                                      |                            |    |
|                | Group View                                                           |                            |    |
|                | Off On                                                               |                            |    |
|                | Trigger Speed                                                        |                            |    |
|                | Slow Middle                                                          | High                       |    |
|                | Audio Tracking Interval                                              | MIN - 2015 - 1105          |    |
|                | Off 15 sec                                                           | 30 soc 40 soc 50 soc 60 so | ic |
|                |                                                                      |                            |    |

| Item                | Description                                                                                                    |  |
|---------------------|----------------------------------------------------------------------------------------------------|--|
| Installation Height | Enter the installation height of your speakerphone. You may select the measurement unit between <b>Inch</b> and <b>CM</b> .                                                                                                    |  |
| Camera Selection    | <ol> <li>Connect a USB plug-and-play camera to the power adapter and<br/>USB cable.</li> <li>Refresh PTZApp 2 web page to check if your camera is detected.</li> <li>Go to Audio Tracking &gt; Camera Selection and click on your<br/>camera to pair up with FONE700 Speakerphone.</li> </ol> |  |
| Camera Setting      | <ul> <li>Upright: Select the option when you position the camera normally.</li> <li>Upside Down: Select the option when you hang up the camera vertically.</li> </ul>                                                                                                    |  |

|                         | Setup                                                                   |  |  |
|-------------------------|-------------------------------------------------------------------------|--|--|
|                         | 1. Select a connected camera in Camera Selection.                       |  |  |
|                         | 2. Click Setting, and follow the on-screen instruction to align your    |  |  |
|                         | FONE700 Speakerphone.                                                   |  |  |
|                         | 3. After setting up the first speakerphone, select:                     |  |  |
|                         | - Manual Alignment to continue setting up other                         |  |  |
| Camera Alignment        | speakerphones with camera alignment;                                    |  |  |
| -                       | - Finish and Set Speakerphone Position to set up other                  |  |  |
|                         | speakerphones by entering their 3D distances in relation to             |  |  |
|                         | the first one.                                                          |  |  |
|                         | 4. If necessary, click <b>Redo</b> to realign the speakerphone.         |  |  |
|                         | Rename                                                                  |  |  |
|                         | Click the pencil icon on the upper right corner of the thumbnail to     |  |  |
|                         | rename the speakerphones.                                               |  |  |
| 3D Audio Tracking       | Turn FONE700 audio tracking on or off. Turning it on will turn off your |  |  |
|                         | linked camera's Audio Tracking mode.                                    |  |  |
| Group View              | Turn on the function to allow the camera to track and frame multiple    |  |  |
|                         | active speakers.                                                        |  |  |
| Trigger Speed           | Select an audio tracking trigger speed. Slower speed is useful for      |  |  |
|                         | ignoring short utterances during audio tracking.                        |  |  |
|                         | • <b>Slow</b> : Audio track after 2~3 seconds.                          |  |  |
|                         | • <b>Medium</b> : Audio track after 1~2 seconds.                        |  |  |
|                         | • <b>High</b> : Audio track immediately.                                |  |  |
|                         | Select an interval time for the camera to return to Preset 0 after it   |  |  |
| Audio Tracking Interval | detects no sound. If Off is selected, the camera will stay at the last  |  |  |
|                         | position.                                                               |  |  |

## **Virtual Audio Stream**

Virtual audio stream allows you to send audio feed over IP to video conferencing software such as Teams, Skype and Zoom.

- FONE700 only supports virtual audio transmission.
- Virtual Stream latency may vary depending on your CPU. We recommend Intel Core i5 or higher.
- While using the Virtual Stream function, you cannot change any audio settings.

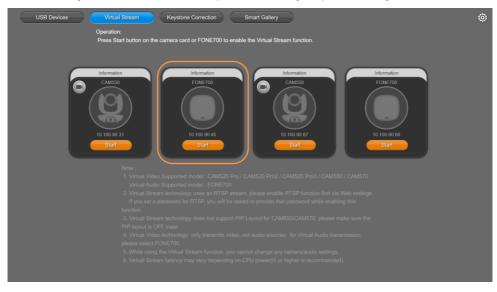

### To start a virtual audio stream:

- 1. Make sure your FONE700 and computer running the video conferencing software are connected to the same network.
- 2. Go to Virtual Stream > click Start on FONE700 Device Card.
- Open your video conferencing software. Go to Settings > Audio Settings, choose AVer VMic Device as the microphone, and AVer VSpk Device as the speaker.

### To stop a virtual audio stream:

Click Stop on FONE700 Device Card.